## FileZilla, der Up– und Downloader

### *Franz Fiala*

Der Standardmechanismus zum Transport von Dateien vom und zum Server ist FTP (*File Transport Protocol*). FTP allein ist wie HTTP allein. Es ist ein textbasiertes Protokoll, das man am ur‐ sprünglichsten mit einer Telnet‐Verbindung beobachten kann und für das es auch ein DOS‐ Kommando gibt: FTP. Man könnte daher ganz ohne weitere HilfsmiƩel, allein mit einer CMD‐ Box in Windows, Dateien auf den Server beför‐ dern, wenn einem das nicht zu mühsam ist.

Alle anderen, die weniger sportlich sind, benut‐ zen einen komfortablen Client. Der von Club-Computer bevorzugt eingesetzte Client ist das kostenlose Programm FileZilla.

FileZilla ist ein klassisches Desktop‐Programm mit zwei Dateiansichten, links der lokale Rech‐ ner, rechts der Server. Ein Klick auf eine Datei und sie wird auf die jeweils andere Seite über‐ tragen. Sehr ähnlich zum Total Commander.

### **Schnelles Arbeiten mit FileZilla**

genügen folgende Schritte:

In der Quickconnect‐Leiste, unterhalb der Sym‐ bole, die Verbindungsdaten eingeben und auf "Verbinden" klicken.

Danach im linken, lokalen Verzeichnisbaum das zum Server gehörige Verzeichnis einstellen und umgekehrt am Server das Publikationsverzeichnis einstellen (im Allgemeinen wwwroot).

Es erweist sich als sehr zweckmäßig, diese bei‐ den Verzeichnisse durch die Optionen "Verzeichnisvergleich" (dabei werden fehlende Dateien gelb und unterschiedliche Dateien rot ge‐ kennzeichnet) und "Synchronisierter Verzeichniswechsel" (es genügt, in einem der beiden Fenster das Verzeichnis zu wechseln, das andere Fenster auf die jeweils andere Seite ziehen oder über mach den Wechsel automatisch mit) einzuschal-

Für den Up– und Download vom ClubWebspace ten. Man sieht auf einen Blick, was noch zu übertragen ist.

> Nachdem alles eingestellt ist, kann man die bestehende Verbindung mit "Datei" -> "in Servermanager aufnehmen" speichern und man kann sie bei Bedarf durch einen Klick auf die gespeicherte Verbindung wiederherstellen.

> Beim Anlegen einer neuen Verbindung mit den‐ selben Schritten wird man gefragt, ob die Verbindung im selben Fenster oder in einem neuen Tab eröffnet werden soll, es ist daher möglich, mehrere Verbindungen gleichzeitig zu unterhalten.

> Um eine Datei, ein Verzeichnis oder mehrere Up – oder Downzuloaden, einfach mit Drag&Drop das Kontext‐Menü zur Transferwarteschlange hinzufügen.

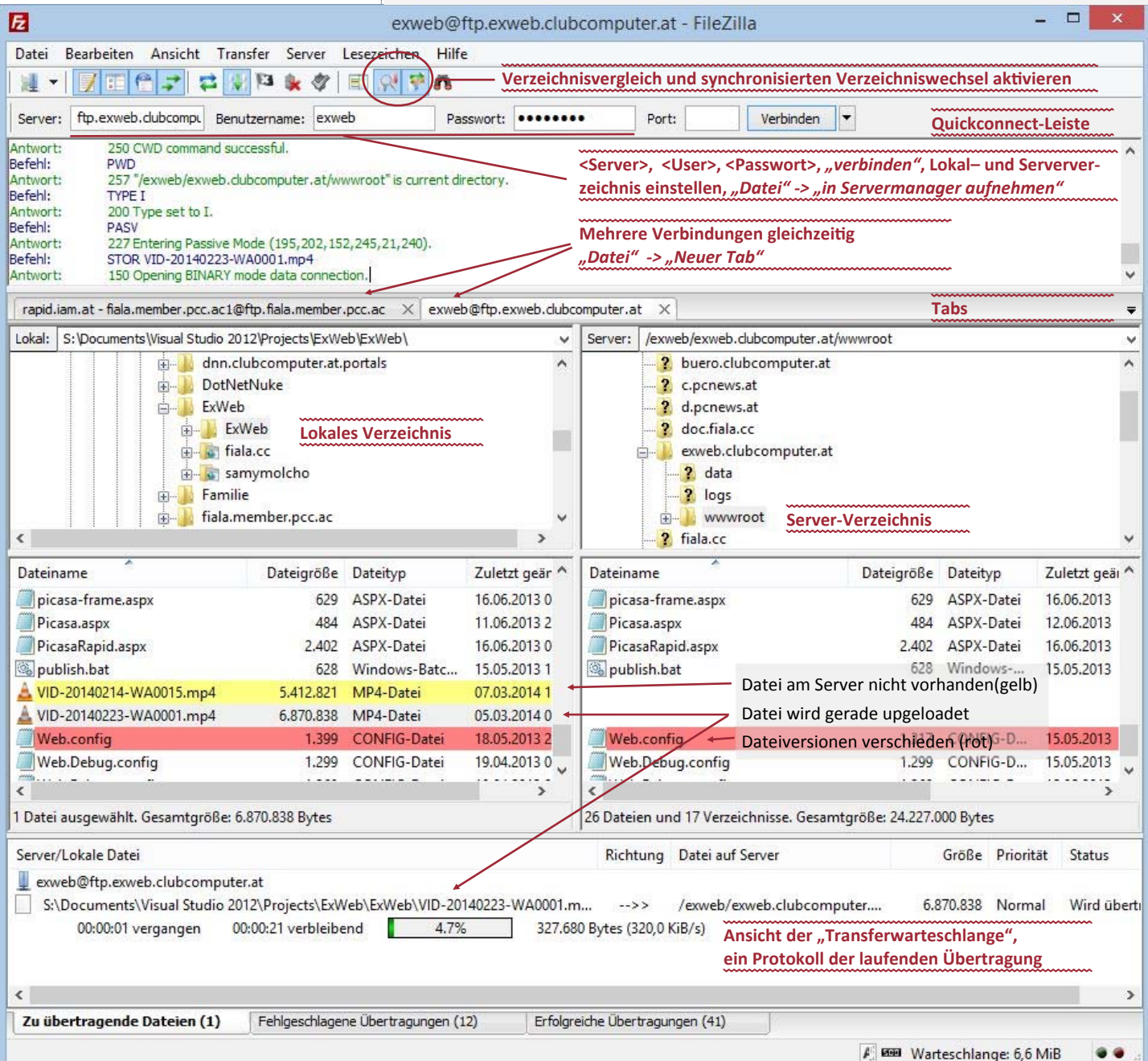

Darüber hinaus sieht man am Bildschirm zwei Protokollbereiche: oben das Nachrichtenproto‐ koll; unten die Transfer‐Warteschlange.

Das Nachrichtenprotokoll ist die Abfolge der Befehle und der darauf folgenden Antworten, die man über das DOS‐Kommando FTP abset‐ zen müsste, um denselben Transfer auszufüh‐ ren. Grün sind erfolgreiche Aktionen, rot sind fehlgeschlagene Aktionen.

Die Transferwarteschlange enthält alle noch nicht übertragenen Dateien und für jede Datei, die gerade übertragen wird, einen Fortschrittsbalken. In diesem Warteschlangenbereich kann man auch "Fehlgeschlagene Übertragungen" und die "Erfolgreiche Übertragungen" nachschauen.

Für jedes Web sollte es eine identische lokale Version geben. Sollte also einmal am Server etwas kapuƩ gehen, könnte man diese lokale Version jederzeit uploaden. Daher möglichst wenig mit dem Dateimanager im WebSitePanel arbeiten und wenn doch, dann diese Änderun‐ gen mit FileZille auch auf den lokalen Rechner kopieren.

Elemente einer FTP‐Verbindung

Wenn man über das WebSitePanel einen FTP‐ User angelegt hat, dann ist die Verbindung mit drei Größen beschrieben:

FTP-Server, FTP-User, FTP-Passwort. Optional können auch das Server‐Verzeichnis und das lokale Verzeichnis angegeben werden.

Diese drei (fünf) Angaben müssen bei der Konfi‐ guraƟon einer Verbindung angegeben werden:

Um diese Verbindung einzustellen, geht man auf Datei->Servermanager->Neuer Server und benennt diese Verbinung am besten mit dem Domänen‐ namen (ohne "www"). Dann gibt man rechts in der Registerkarte "Allgemein" den Servernamen, als Verbindungsart "Normal", als Benutzer den Namen des FTP‐Users sowie das Passwort ein. Der Server ist immer der Domänenname (ohne "www.") mit vorangestelltem "ftp.".

Auf der Registerkarte "Erweitert" gibt man noch den Pfad zum lokalen Verzeichnis und den Pfad zum Serververzeichnis ein. Das Standardver‐ zeichnis am Server erfordert noch eine Erklärung: Der Pfad besteht aus drei Teilen: \<FTP-Username>\<Domänen-Name>\wwwroot Im Beispiel (zweites Bild von oben)

\exweb\exweb.clubcomputer.at\wwwroot

Die Tabs "Transfer-Einstellungen" und der der "Zeichensatz" müssen nicht eingestellt werden.

Das wars's, jetzt genügt es auf "Verbinden" zu klicken. Beim erstmaligen Verbinden enthält die linke Seite der Website, die man auf den Server übertragen möchte und die rechte Seite enthält die beiden Dateien default.htm und web.config. Diese beiden Dateien sollte man nicht löschen. web.config verändert sich durch Einstellungen, die über das WebSitePanel vor‐ genommen werden.

Um die Dateien des linken, lokalen Verzeichnis‐ ses zu publizieren, einfach im linken Fenster alle mit  $[String]$   $[A]$  markieren und über das Kontext -Menü (rechte Maustaste) "Hochladen" auswählen. Das bewirkt, dass die Dateien in die Warte‐ schlange (Frame unten) kopiert werden und auf den Server kopiert werden. Dabei werden meist mehrere Dateien gleichzeitig übertragen.

Ebenso kann man die markierten Dateien mit Drag&Drop an die gewünschte Stelle im gegen‐ überliegenden Verzeichnis kopieren.

Wenn man Server noch keine Dateien enthalten waren (außer eben default.htm und web.config) geschieht der Upload ohne Rück‐ frage.

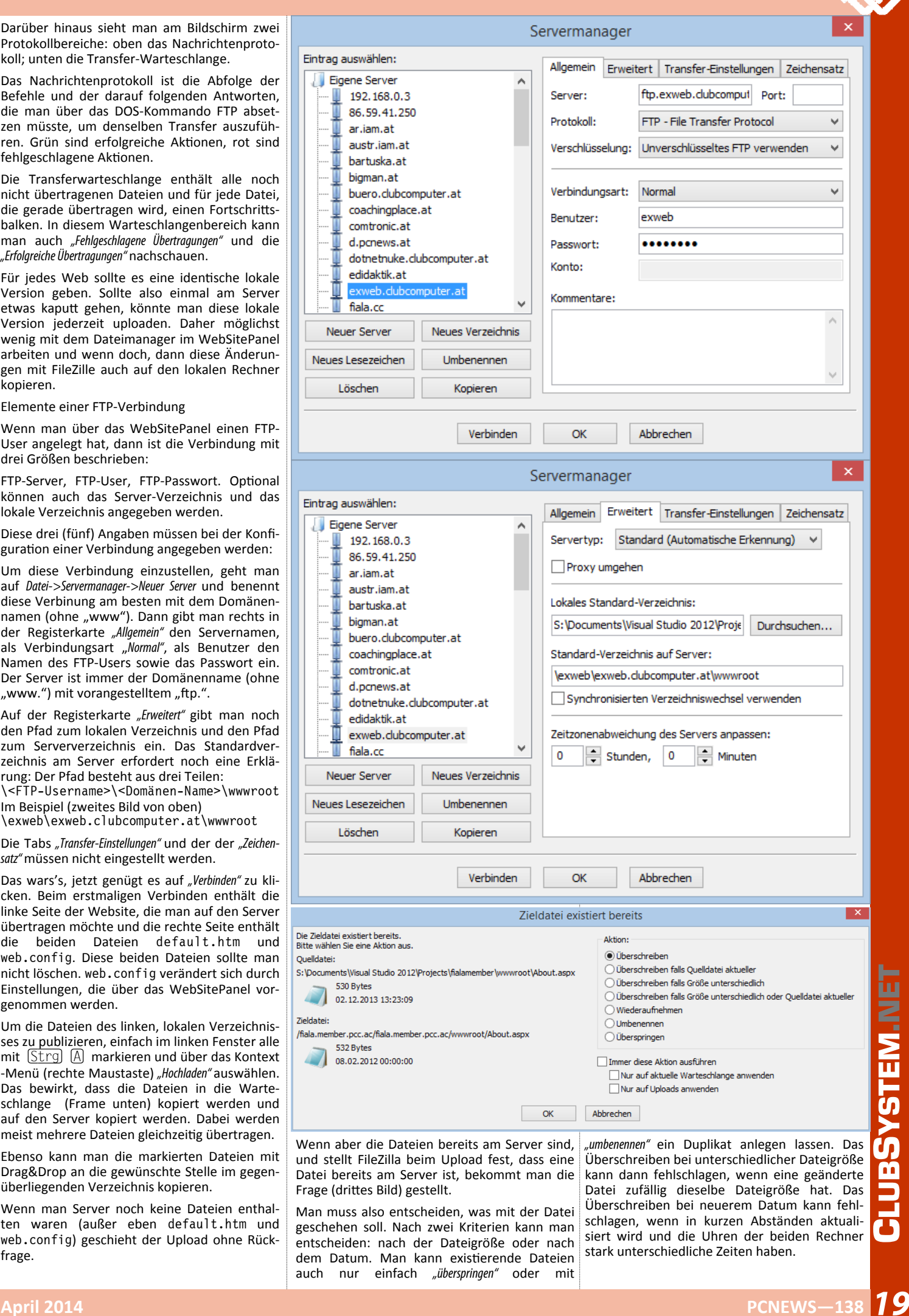

Wenn also bereits alle Dateien am Server sind, sind die Inhalte des linken und rechten Fensters gleich. Führt man lokale Änderungen auf einzel‐ nen Dateien aus, ist es nicht rationell, alle Dateien upzuloaden und die unterschiedlichen am Server überschreiben zu lassen. FileZilla bietet Unterstützung für den gezielten Upload geän‐ derter Dateien über den Menüpunkt Ansicht -> Verzeichnisvergleich -> Aktivieren. Dann werden unter‐ schiedliche Dateien eingefärbt und an den Stel‐ len fehlender Dateien gibt es eine Lücke.

Mit dem "Synchronisierten Verzeichniswechsel" genügt es, einen Verzeichniswechsel auf einer der beiden Seiten durchzuführen und dieser Wechsel wird auf der jeweils anderen Seite synchron ausge‐ führt.

Mit diesen beiden Hilfen "Synchronisierten Verzeichniswechsel" und "Verzeichnisvergleich -> Aktivieren" hat man eine gute Übersicht über Uploads und kann daher die unterschiedlichen Dateien durch gezieltes Markieren (bei gedrückter Strg‐Taste) auswählen und uploaden.

### **Export/Import**

Wer, so wie der Autor, mehrere Server von mehreren Arbeitsplätzen mit FTP warten muss, muss dafür sorgen, dass FileZilla auf allen Ar‐ beitsplätzen gleich konfiguriert ist. Das betrifft vor allem die Konfiguration für die verschiedenen Webs im Servermanager. Dazu gibt es eine Import/Export‐FunkƟon im Datei‐Menü. Man wählt die zu exportierenden Daten und erhält über die Export-Funktion eine XML-Datei, die man im anderen Rechner über die Import‐ Funktion einfügt.

### **SynchronisaƟon**

Eine Synchronisationsfunktion fehlt. Das wäre eine AutomaƟk, die dafür sorgt, dass am Server geänderte Dateien am Client aktualisiert wer‐ den und lokale Änderungen am Server, etwas das aber der Total‐Commander kann. Aber diese Funktion ist entbehrlich, wenn man sich angewöhnt, Änderungen grundsätzlich am loka‐ len Rechner auszuführen, zu testen und dann erst auf den Server zu übertragen.

### **Große Webs**

In großen Webs, die nicht 1:1 am Desktop exis‐ tieren, ist es langwierig, etwas Konkretes zu finden. FileZilla bietet eine ausgezeichnete Möglichkeit, Webs am Server zu durchsuchen. Nicht nur nach einzelnen Kriterien sondern nach einer beliebigen verknüpften Liste, also zum Beispiel eine Suchen nach allen Htm‐, Asp‐, Aspx‐, Html‐, Php‐Dateien in einem einzigen Suchvorgang wie im Bild rechts gezeigt.

### **Lesezeichen**

Meist bearbeitet man eine bestimmte Datei in einem verzweigten Pfad des Verzeichnisbaums. Die FTP‐Verbindung beginnt aber meist in der Wurzel des Verzeichnisses. Daher muss man sich oft durch eine große Zahl von Unterverzeichnissen durchklicken. Die Lesezeichen navi‐ gieren direkt zu der gewünschten Datei oder zum gewünschten Ordner und zwar gleichzeitig am lokalen Rechner und am Server.

# SYSTEM.NET **Mehrere Verbindungen**

FileZilla kann gleichzeitig mehrere Verbindungen bedienen und verwaltet sie in verschiede‐ nen Tabs.

### CLUB **Handhabung großer Dateien**

FileZilla kann auch Dateien über 4GB übertra‐ gen. Da diese Übertragungen aber sehr lange dauern, gibt es die Funktion "Wiederaufnehmen" im Transfer‐Menü, mit der man auch bei Unterbre‐ chungen der Verbindung oder nach einer Ar‐ beitspause die begonnene Übertragung fortset‐ zen kann.

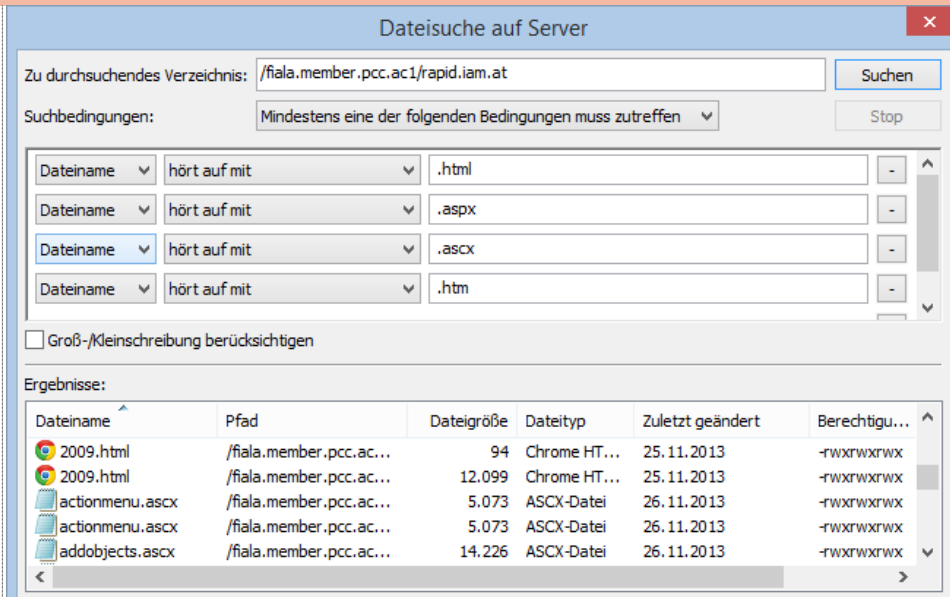

### 1399 Dateien. Gesamtgröße: 31.332.761 Bytes

#### Einstellungen Seite auswählen: **Dateitypzuordnungen** SFTP Ubernehme Dateizuordnungen des Systems - Generischer Proxy Benutzerdefinierte Dateizuordnungen: **E**-Übertragungen config C:\WINDOWS\system32\NOTEPAD.EXE - Dateitypen comig C: windows systems2 world-habitate<br>php C: WINDOWS system32 WOTEPAD.EXE<br>resources C: WINDOWS system32 WOTEPAD.EXE Aktion bei existierender Date  $\stackrel{1}{\Box}$  Oberfläche htm C: WINDOWS \system32\NOTEPAD.FXF - Designs html C: WINDOWS system32 WOTEPAD.EXE Datums- und Zeitformat Dateigrößenformat Dateilisten Sprache E-Bearbeiten von Dateien Updates Logging - Debug OK Format: Erweiterung gefolgt von korrektem Befehl und Argumenten in Anführungszeichen. Beispiel: png "c: \Programme\viewer\viewer.exe" -ope Abbrechen

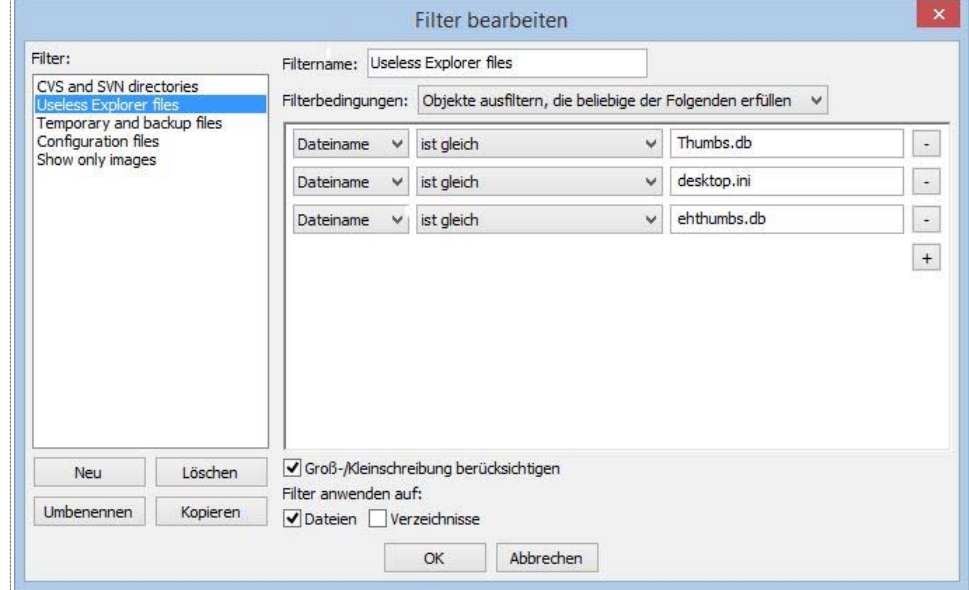

### **EdiƟeren von Dateien am Server**

Über das Kontext‐Menü einer Datei kann man serverseitige Dateien direkt editieren. Den dabei verwendeten Editor kann man nach Datei‐ typ in den Einstellungen (Bild oben) einstellen.

### **Filtern**

Es gibt Dateien, die haben am Server nichts verloren. Zum Beispiel de sktop.ini, thumbs.db. Unter Ansicht -> Datei&Verzeichnisfilter kann man diese am Server unnützen Dateien von der Übertragung ausschließen.

### **Download und Support**

*https://filezilla-project.org/ https://filezilla-project.org/ support.php*